### **Uploading Data for TPV5 October 4, 2007**

#### **Contents:**

- 1. Introduction.
- 2. On-Fault Time Series Data Files.
- 3. Off-Fault Time Series Data Files.
- 4. Contour Plot Data Files.
- 5. Using the Web Server to Upload Files.

# **1 Introduction**

Files are uploaded to the SCEC code validation web server at this address:

http://scecdata.usc.edu/cvws/cgi-bin/cvws.cgi

**You can now upload contour plot files directly to the server.** You do not have to submit contour plot files by email any more.

You need to upload three kinds of files:

- On-fault time series files, which give slips, slip rates, and stresses for each on-fault station at each time step.
- Off-fault time series files, which give displacements and velocities for each off-fault station at each time step.
- Contour plot files, which give the locations and rupture times of each node on the fault surface.

Section 2 describes the on-fault time series file format, and gives an example of an on-fault time series file. Section 3 describes the off-fault time series file format, and gives an example of an off-fault time series file. Section 4 describes the contour plot file format, and gives an example of a contour plot file. Section 5 has instructions for uploading your files to the server.

Direct questions to Michael Barall.

# **2 On-Fault Time Series Data Files**

Time series data is supplied as a set of ASCII files. You need to supply one file for each station. There are 16 stations, as follows. Refer to faultstationsTPV5.pdf for a diagram of station locations.

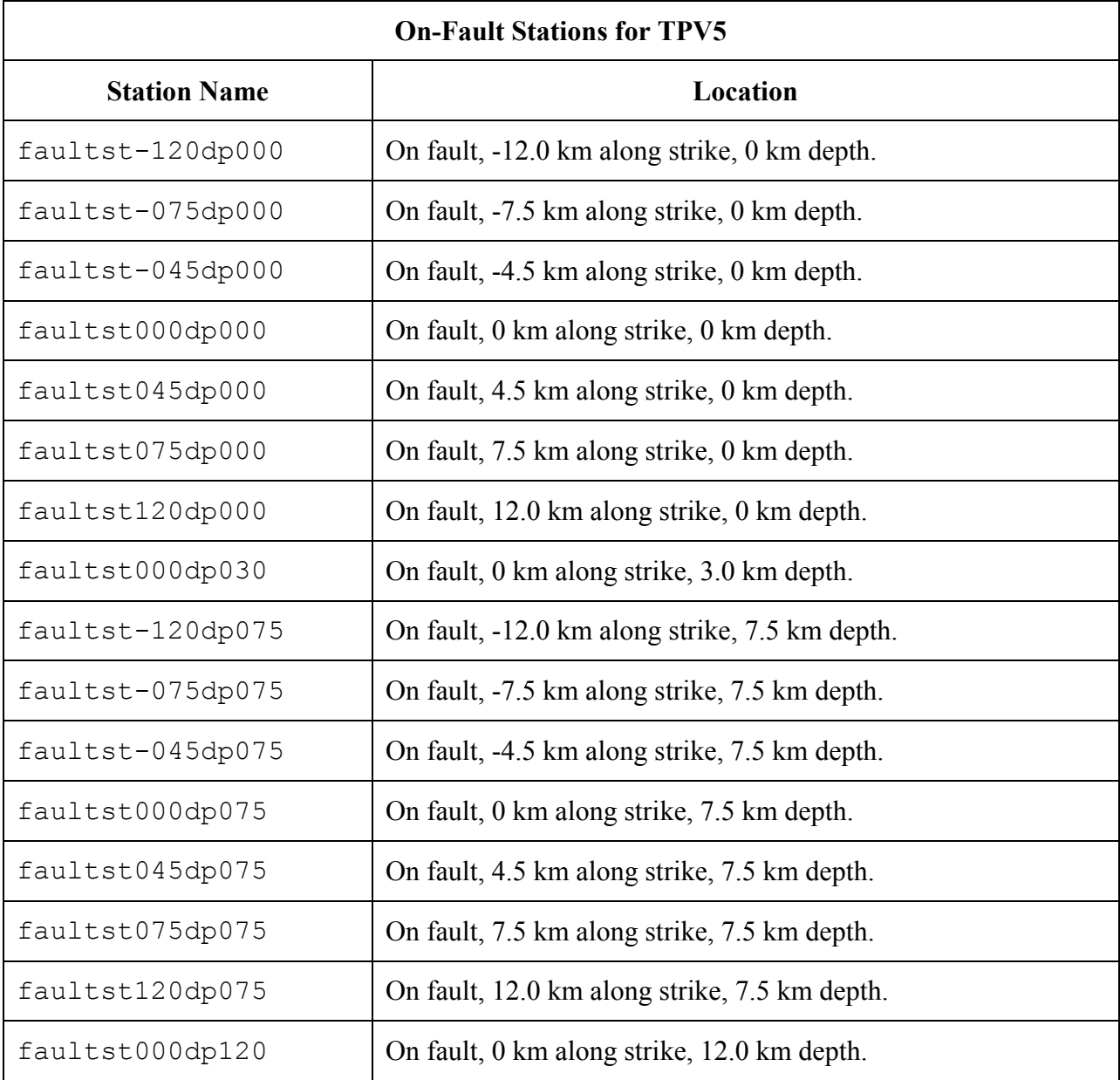

Each time series file contains 7 data fields, as follows. Refer to Signconvention3d.pdf for a diagram illustrating sign conventions.

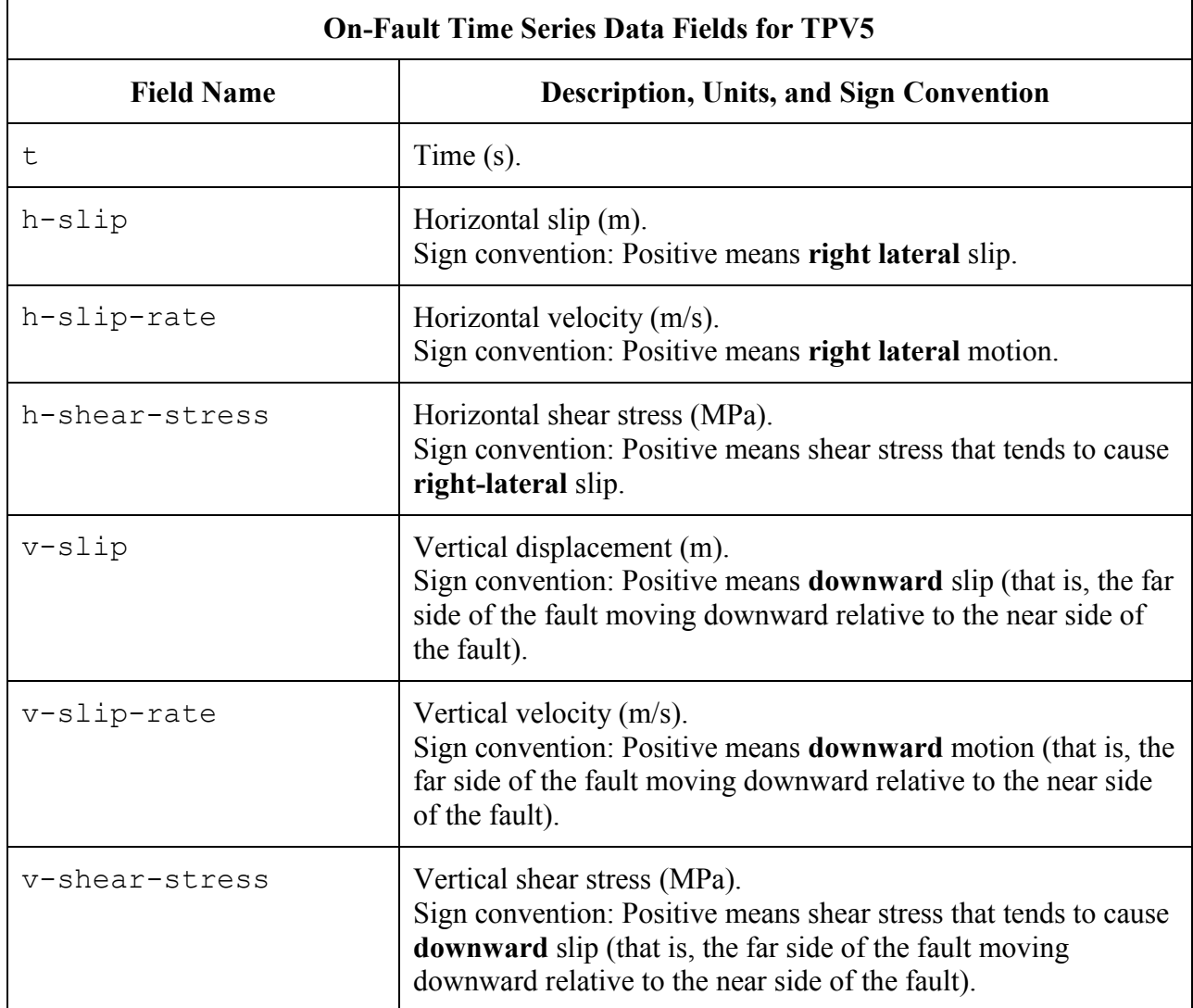

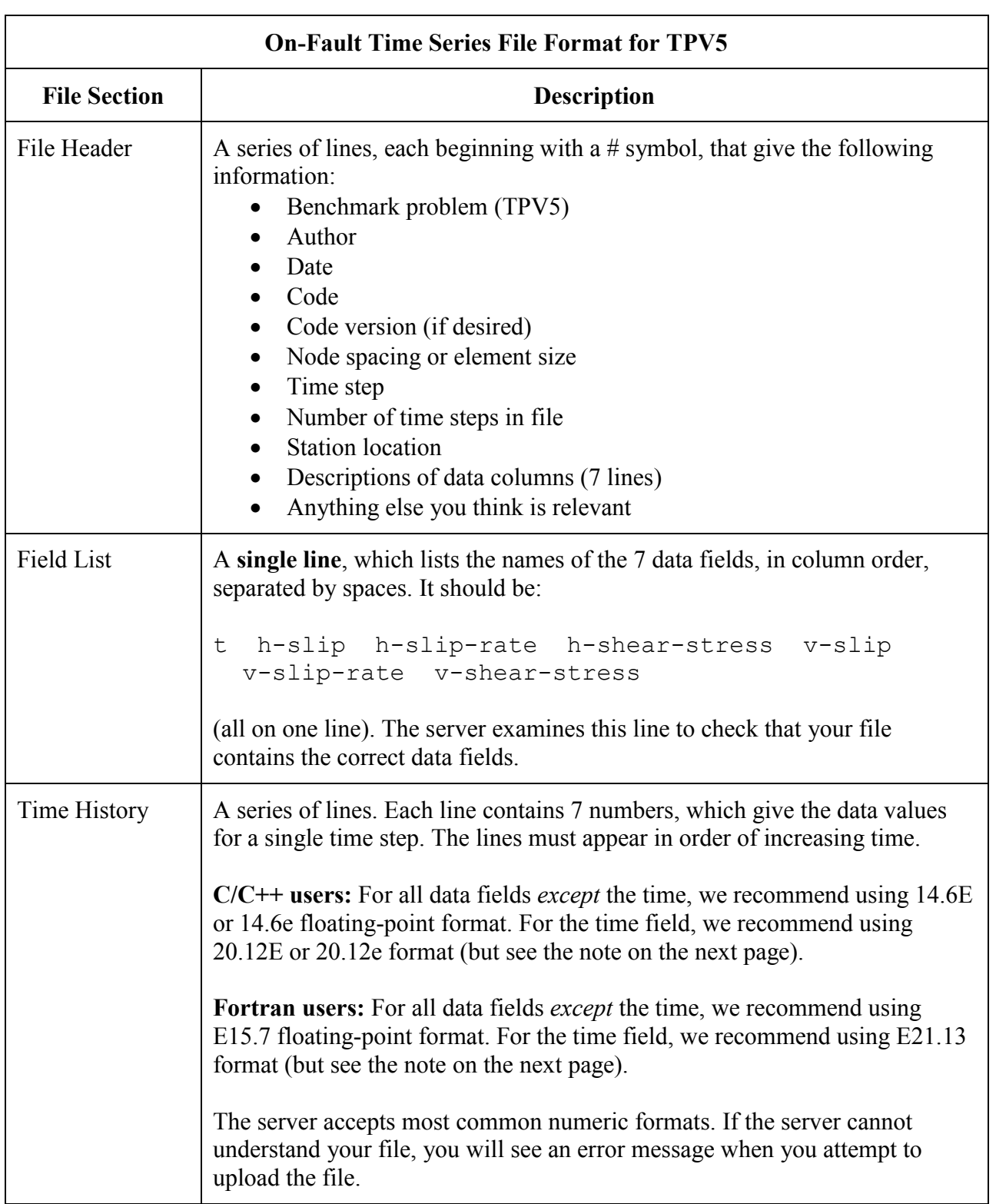

The on-fault time series file consists of three sections, as follows:

**Note:** We recommend higher precision for the time field so the server can tell that your time steps are all equal. (If the server thinks your time steps are not all equal, it will refuse to apply digital filters to your data.) If you use a "simple" time step value like 0.01 seconds or 0.005 seconds, then there is no need for higher precision, and you can write the time using the same precision as all the other data fields. When you upload a file, the server will warn you if it thinks your time steps are not all equal.

Here is an example of an on-fault time-series file. This is an invented file, not real modeling data.

```
# Example time-series file.
#
# This is the file header:
# problem=TPV5
# author=A.Modeler
# date=2007/01/23
# code=MyCode
# code_version=3.7
# element size=100 m
# time_step=0.05
# num_time_steps=2400
# location= on fault, -12 km along strike, 7.5km depth
# Column #1 = Time (s)
# Column #2 = horizontal slip (m)
# Column #3 = horizontal slip rate (m/s)
# Column #4 = horizontal shear stress (MPa)
# Column #5 = vertical slip (m)
# Column #6 = vertical slip rate (m/s)
# Column #7 = vertical shear stress (MPa)
#
# The line below lists the names of the data fields:
t h-slip h-slip-rate h-shear-stress v-slip v-slip-rate v-shear-stress
#
# Here is the time-series data.
# There should be 7 numbers on each line, but this page is not wide enough
# to show 7 numbers on a line, so we only show the first five.
0.000000E+00 0.000000E+00 0.000000E+00 7.000000E+01 0.000000E+00 ...
5.000000E-02 0.000000E+00 0.000000E+00 7.104040E+01 0.000000E+00 ...
1.000000E-01 0.000000E+00 0.000000E+00 7.239080E+01 0.000000E+00 ...
1.500000E-01 0.000000E+00 0.000000E+00 7.349000E+01 0.000000E+00 ...
2.000000E-01 0.000000E+00 0.000000E+00 7.440870E+01 0.000000E+00 ...
2.500000E-01 0.000000E+00 0.000000E+00 7.598240E+01 0.000000E+00 ...
# \dots and so on.
```
# **3 Off-Fault Time Series Data Files**

Off-fault time series data is supplied as a set of ASCII files. You need to supply one file for each station. There are 4 stations, as follows. Refer to TPV5\_extrastns.pdf for a diagram of station locations.

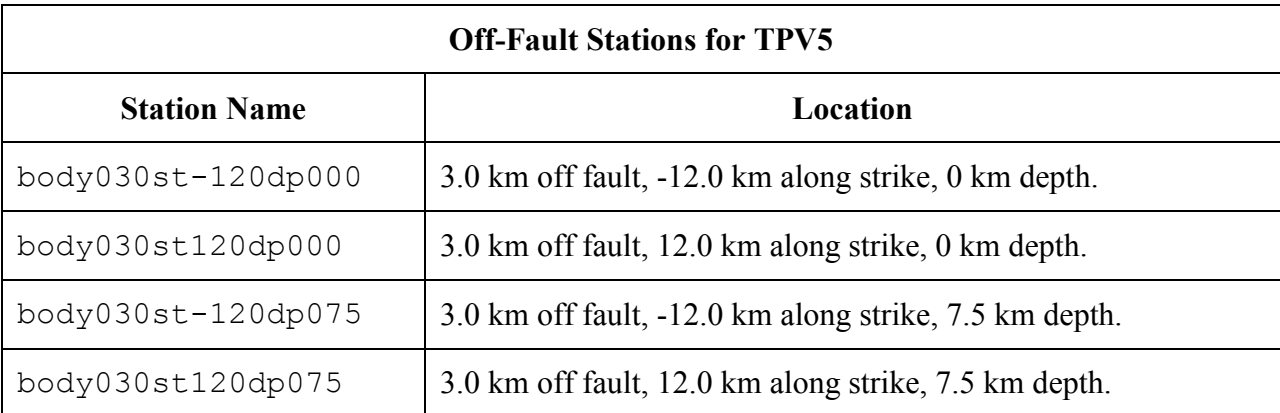

In the station names, the first number is the perpendicular distance from the station to the fault. A positive number means that the station is located on the **far side** of the fault.

Each time series file contains 7 data fields, as follows. Refer to Signconvention3d.pdf for a diagram illustrating sign conventions.

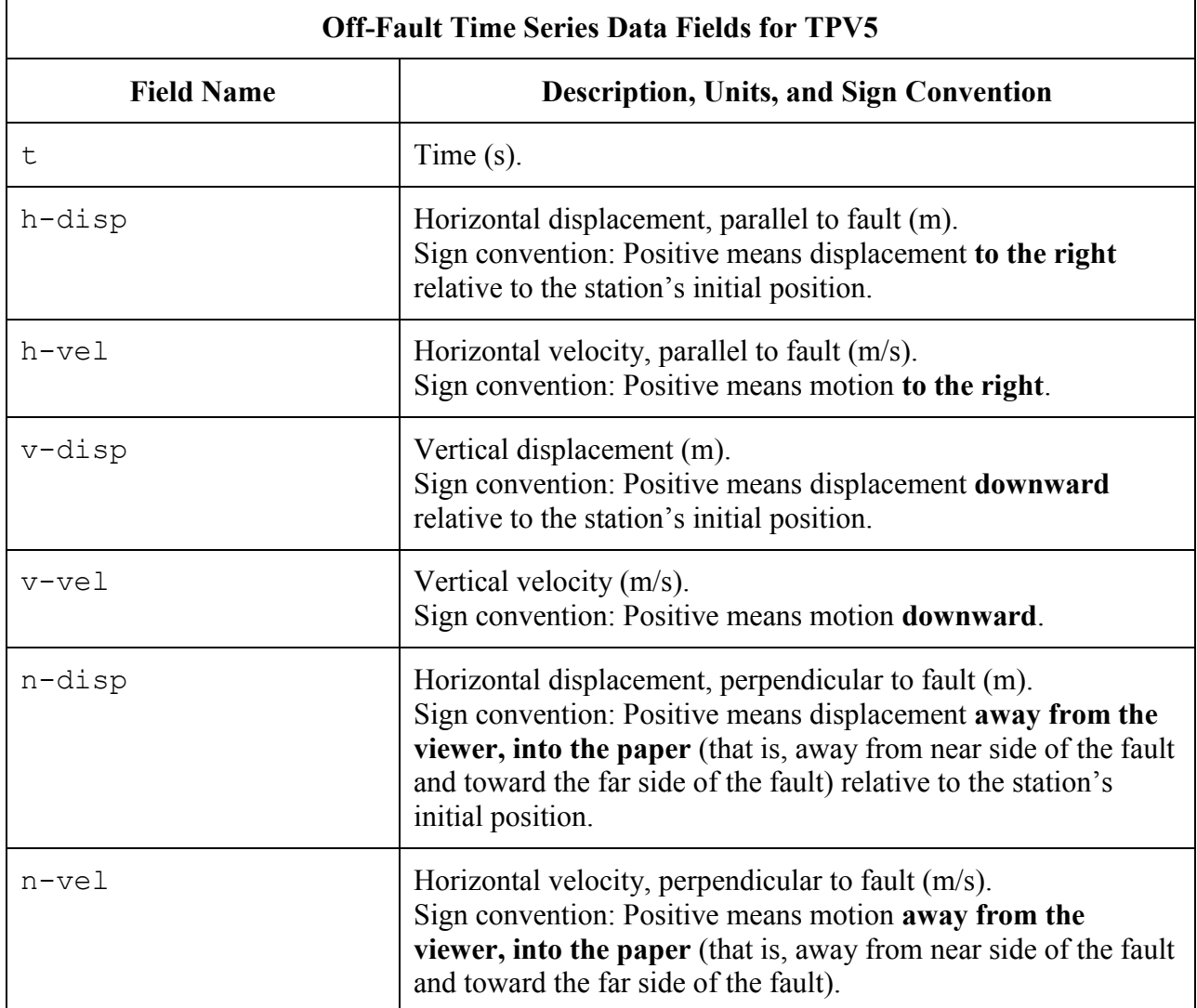

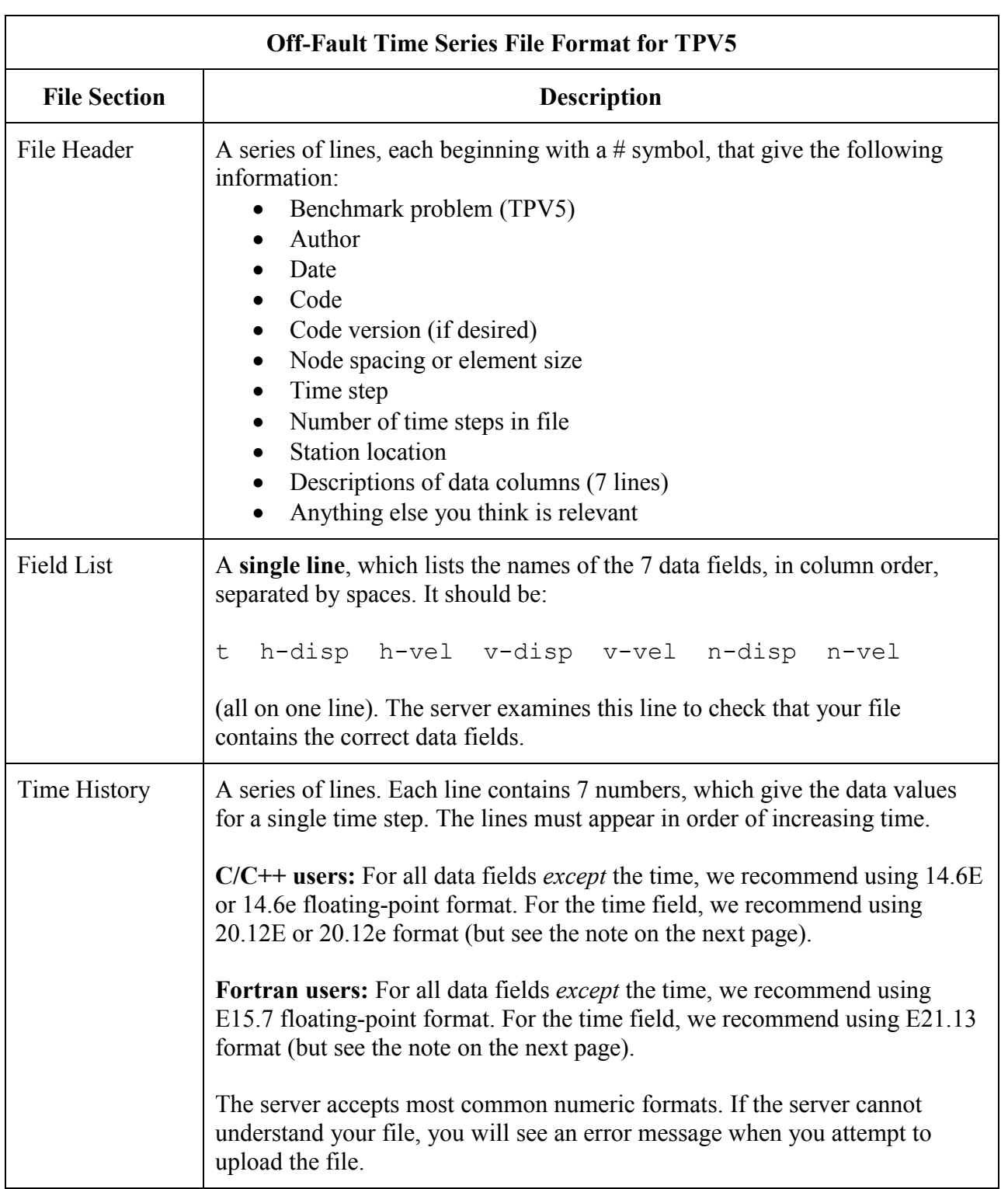

The off-fault time series file consists of three sections, as follows:

**Note:** We recommend higher precision for the time field so the server can tell that your time steps are all equal. (If the server thinks your time steps are not all equal, it will refuse to apply digital filters to your data.) If you use a "simple" time step value like 0.01 seconds or 0.005 seconds, then there is no need for higher precision, and you can write the time using the same precision as all the other data fields. When you upload a file, the server will warn you if it thinks your time steps are not all equal.

Here is an example of an off-fault time-series file. This is an invented file, not real modeling data.

```
# Example time-series file.
#
# This is the file header:
# problem=TPV5
# author=A.Modeler
# date=2007/01/23
# code=MyCode
# code_version=3.7
# element_size=100 m
# time_step=0.05
# num time steps=2400
# location= 3.0 km off fault, -12 km along strike, 7.5km depth
# Column #1 = Time (s)# Column #2 = horizontal displacement (m)
# Column #3 = horizontal velocity (m/s)
# Column #4 = vertical displacement (m)
# Column #5 = vertical velocity (m/s)
# Column #6 = normal displacement (m)
# Column #7 = normal velocity (m/s)
#
# The line below lists the names of the data fields:
t h-disp h-vel v-disp v-vel n-disp n-vel
#
# Here is the time-series data.
# There should be 7 numbers on each line, but this page is not wide enough
# to show 7 numbers on a line, so we only show the first five.
0.000000E+00 0.000000E+00 0.000000E+00 0.000000E+00 0.000000E+00 ...
5.000000E-02 -2.077270E-85 -2.575055E-83 -2.922774E-86 -3.623018E-84 ...
1.000000E-01 -1.622118E-82 -2.005817E-80 -1.387778E-83 -1.713249E-81 ...
1.500000E-01 -9.020043E-80 -1.114231E-77 -4.402893E-81 -5.424313E-79 ...
2.000000E-01 -1.201684E-77 -1.467704E-75 -4.549845E-79 -5.533119E-77 ...
2.500000E-01 -1.528953E-75 -1.866265E-73 -4.126064E-77 -5.004886E-75 ...
# ... and so on.
```
# **4 Contour Plot Data Files**

The contour plot file lists the locations of all the nodes on the fault surface, and the time at which each node ruptures.

The contour plot file is an ASCII file.

Each file contains three data fields, as follows. See Signconvention3d.pdf for a diagram illustrating coordinates and sign conventions.

**Note: The server has been upgraded, so you can now upload contour plot files directly to the server, instead of submitting them by email.**

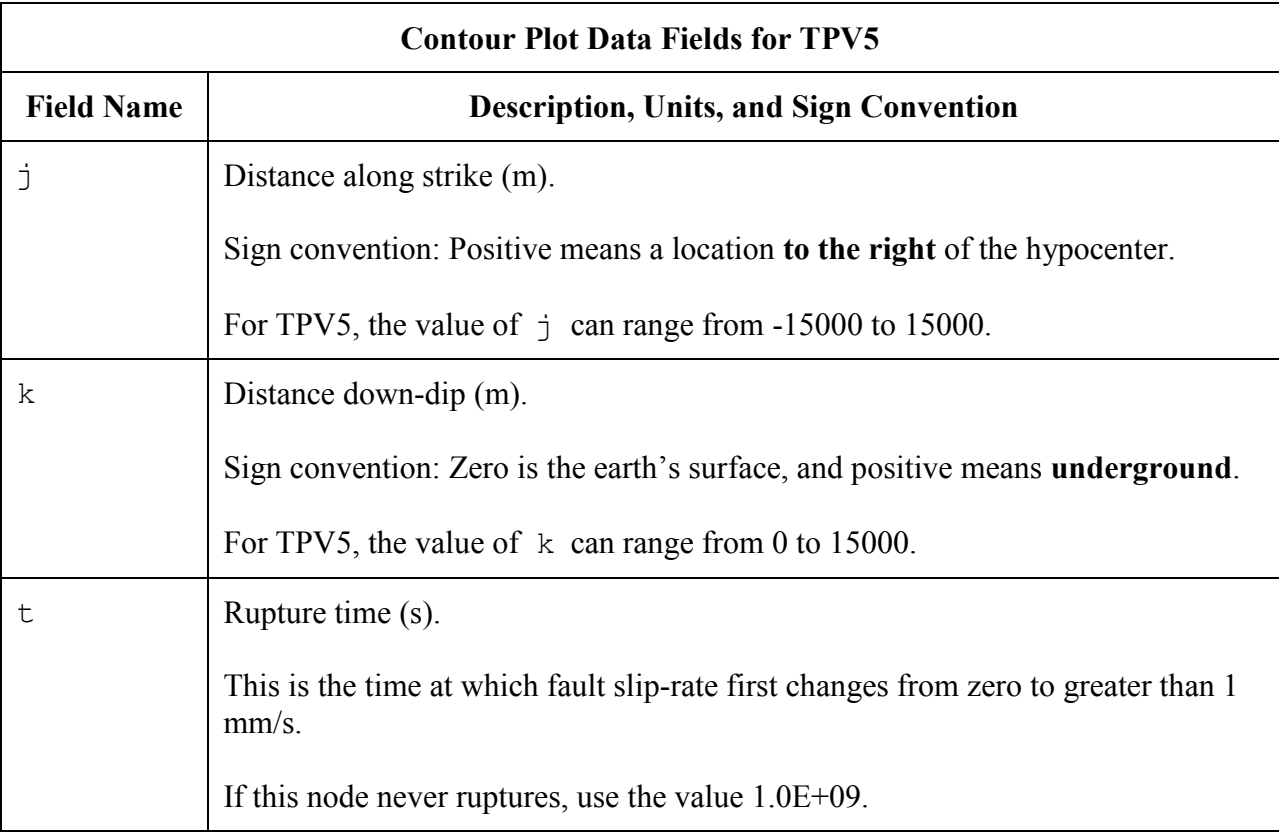

A pair of numbers  $(j, k)$  denotes a point on the fault surface.

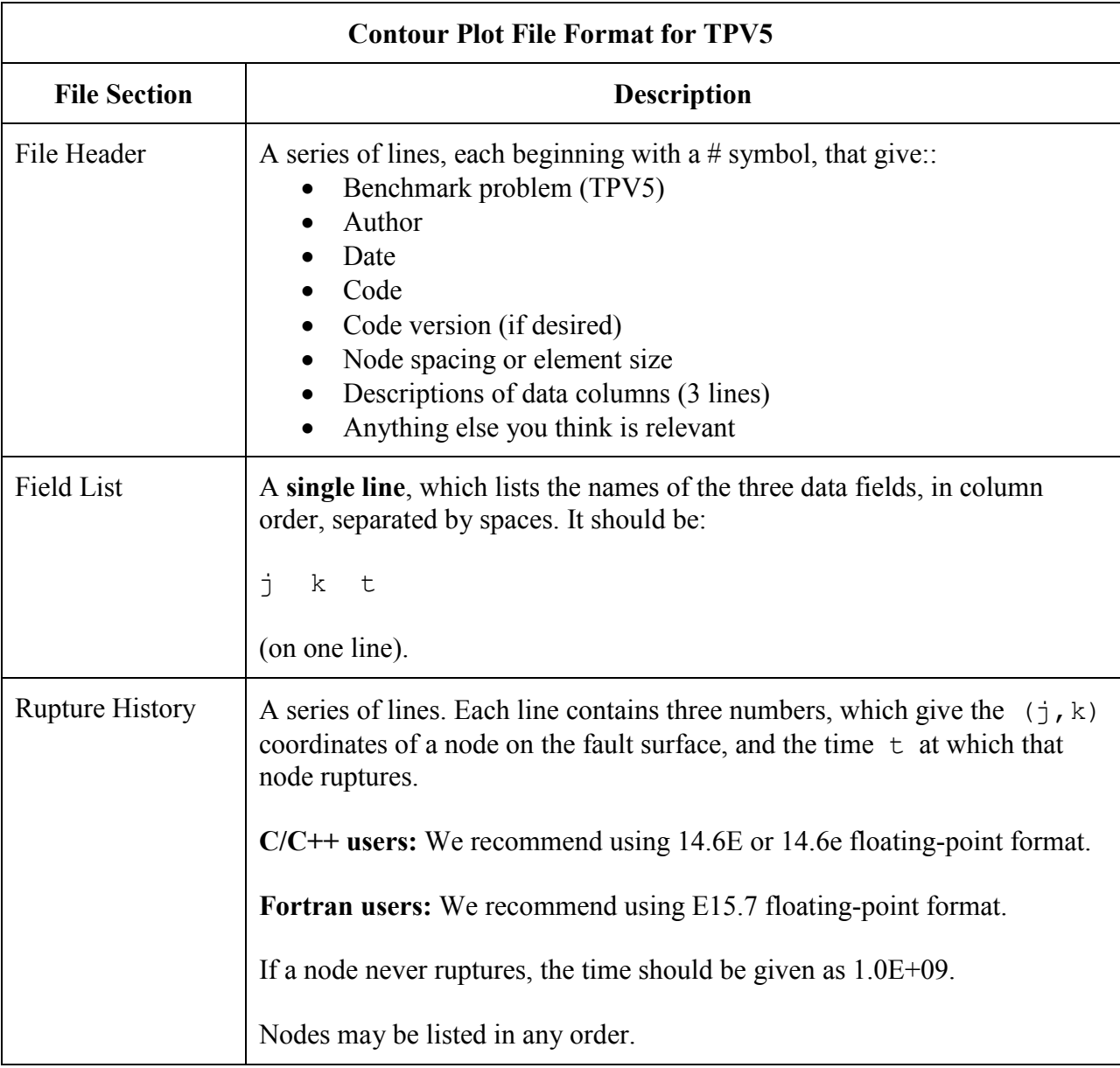

The new contour plot file consists of three sections, as follows:

**Note:** The nodes may appear in any order. The nodes do not have to form a rectangular grid, or any other regular pattern.

**Note:** When you upload a file, the server constructs the Delaunay triangulation of your nodes. Then, it uses the Delaunay triangulation to interpolate the rupture times over the entire fault surface. Finally, it uses the interpolated rupture times to draw a series of contour curves at intervals of 0.5 seconds.

Here is an example of a contour-plot file. This is an invented file, not real modeling data.

```
# Example new contour-plot file.
#
# This is the file header:
# problem=TPV5
# author=A.Modeler
# date=2007/01/23
# code=MyCode
# code_version=3.7
# element size=100 m
# Column \overline{H} = horizontal coordinate, distance along strike (m)
# Column #2 = vertical coordinate, distance down-dip (m)
# Column #3 = rupture time (s)
#
# The line below lists the names of the data fields.
# It indicates that the first column contains the horizontal
# coordinate (j), the second column contains the vertical
# coordinate (k), and the third column contains the time (t).
j k t
#
# Here is the rupture history
6.000000E+02 7.000000E+03 3.100000E-02
6.000000E+02 7.100000E+03 4.900000E-02
6.000000E+02 7.200000E+03 6.700000E-02
7.000000E+02 7.000000E+03 1.230000E-01
7.000000E+02 7.100000E+03 1.350000E-01
7.000000E+02 7.200000E+03 1.470000E-01
# ... and so on.
```
## **5 Using the Web Server to Upload Files**

The web server lets you upload your modeling results. Once uploaded, you and other modelers can view the data in various ways.

## *5.1 Logging in and Selecting a Problem*

To log in, start your web browser and go to the home page at:

http://scecdata.usc.edu/cvws/cgi-bin/cvws.cgi

Click on "Upload Files," and then log in using your user name and password. Remember that passwords are case-sensitive.

You are then presented with a list of code validation problems. Find the problem you want, and click the "Select" button.

You will then see a list of files for the problem.

### *5.2 Navigating the Site*

You navigate through the site by clicking buttons on the web pages.

Avoid using your browser's Back or Forward buttons. If you use the Back or Forward buttons, you may get error messages from your browser.

## *5.3 Uploading a File*

To upload a file, do the following:

Step 1. Find the file you want to upload, and click "Select."

The server displays a page for you to upload the file.

Step 2. Select the file on your computer that contains the modeling data. The exact method you use to select the file varies depending on which operating system and web browser you are using.

Step 3. Click on "Click Once to Upload." The file you selected is uploaded to the server.

When you upload a file, the web server immediately checks it to see that it is correctly formatted. There are three possible results:

- If the file is correctly formatted, the server displays a page saying that the upload succeeded.
- If the file contains errors, the server displays an error log. The error log lists the errors that were detected in the file, each identified as specifically as possible.
- If the file is correctly formatted, but is questionable in some way (for example, a missing time step), then the server displays a warning log, which describes the problem.

After uploading a file, the file list shows the date and time that you uploaded the file.

Remember that any file you upload will be visible to anyone who has access to the web site.

### *5.4 Graphing, Viewing, and Deleting Files*

After uploading a file, additional functions become available. These functions let you graph, view, or delete the uploaded file.

### **5.4.1 Graphing a File**

To graph a file, find the file you want and click "Graph."

For a time-series file, the server displays graphs of all the data fields in the file. For a contourplot file, the server displays the contour plot.

At the bottom of each graph page, there is a box you can use to adjust graphing preferences.

For a time-series file, you can apply a low-pass filter to remove high-frequency noise and oscillations. To apply a low-pass filter, scroll to the bottom of the page, enter the desired cutoff frequency, and click "Apply Changes."

Graphing a file is a good way to check that the server is interpreting your data as you intended.

### **5.4.2 Viewing a File**

To view the text of a file, find the file you want and click "View."

### **5.4.3 Deleting a File**

To delete a file from the server, find the file you want and click "Delete." The server displays a page asking you to confirm the deletion.